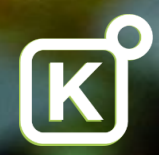

# **KT Online User guide**

How to change and cancel a trip online

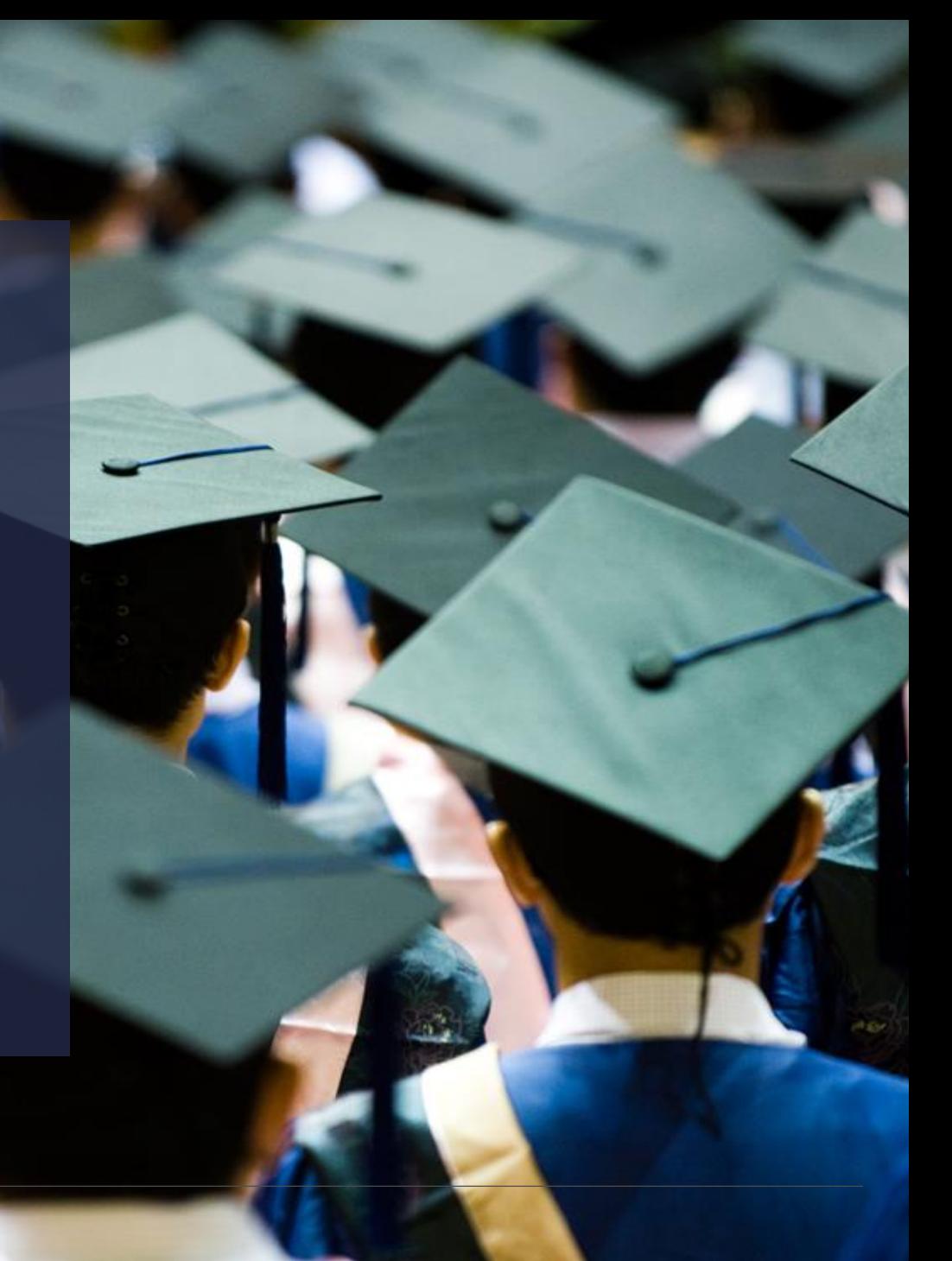

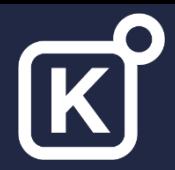

 $\sim$ 

#### Online home page

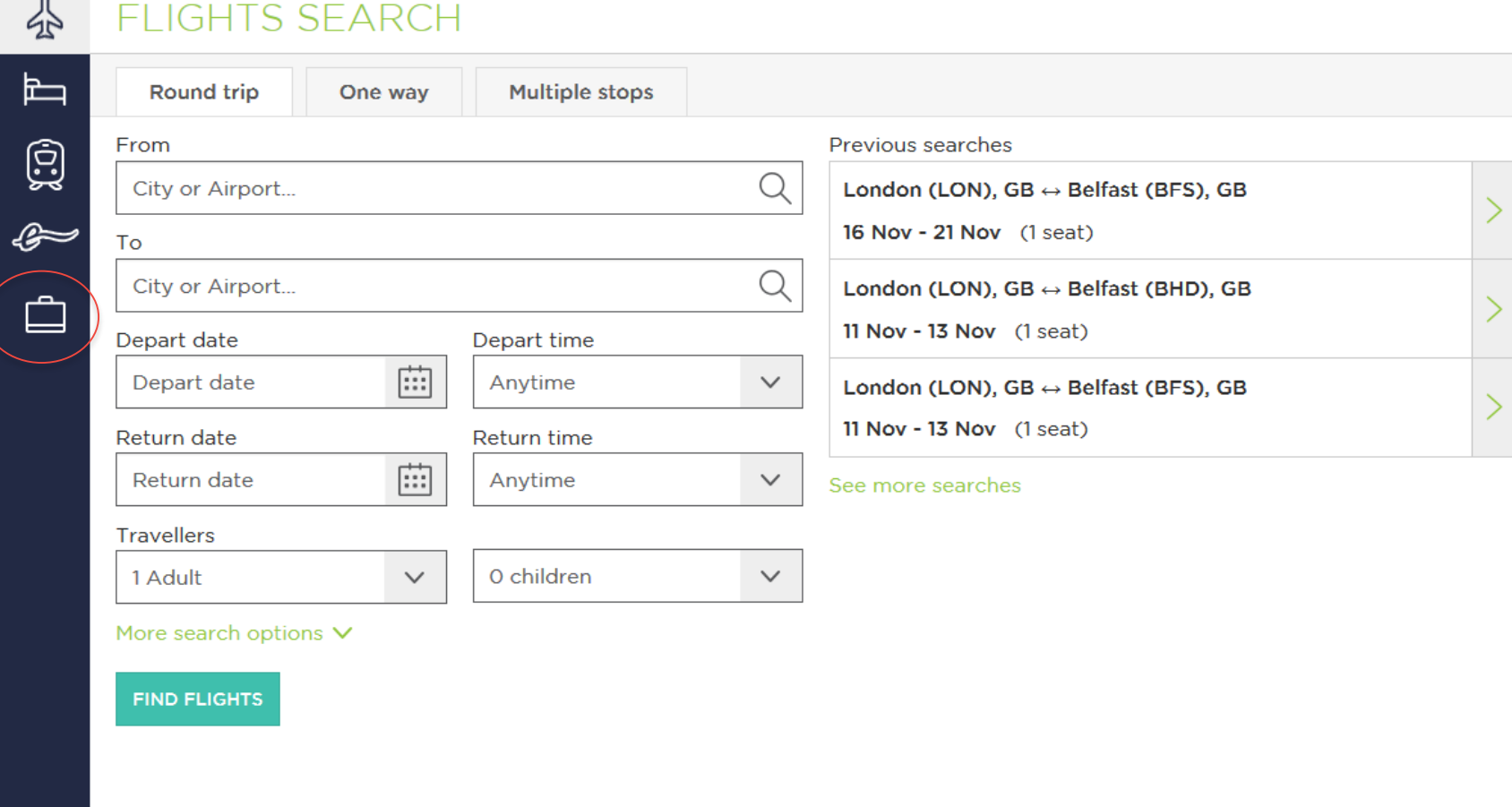

- This is your home page
- Go to your trips folder to change or cancel an existing trip

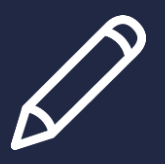

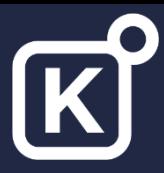

#### Trips folder

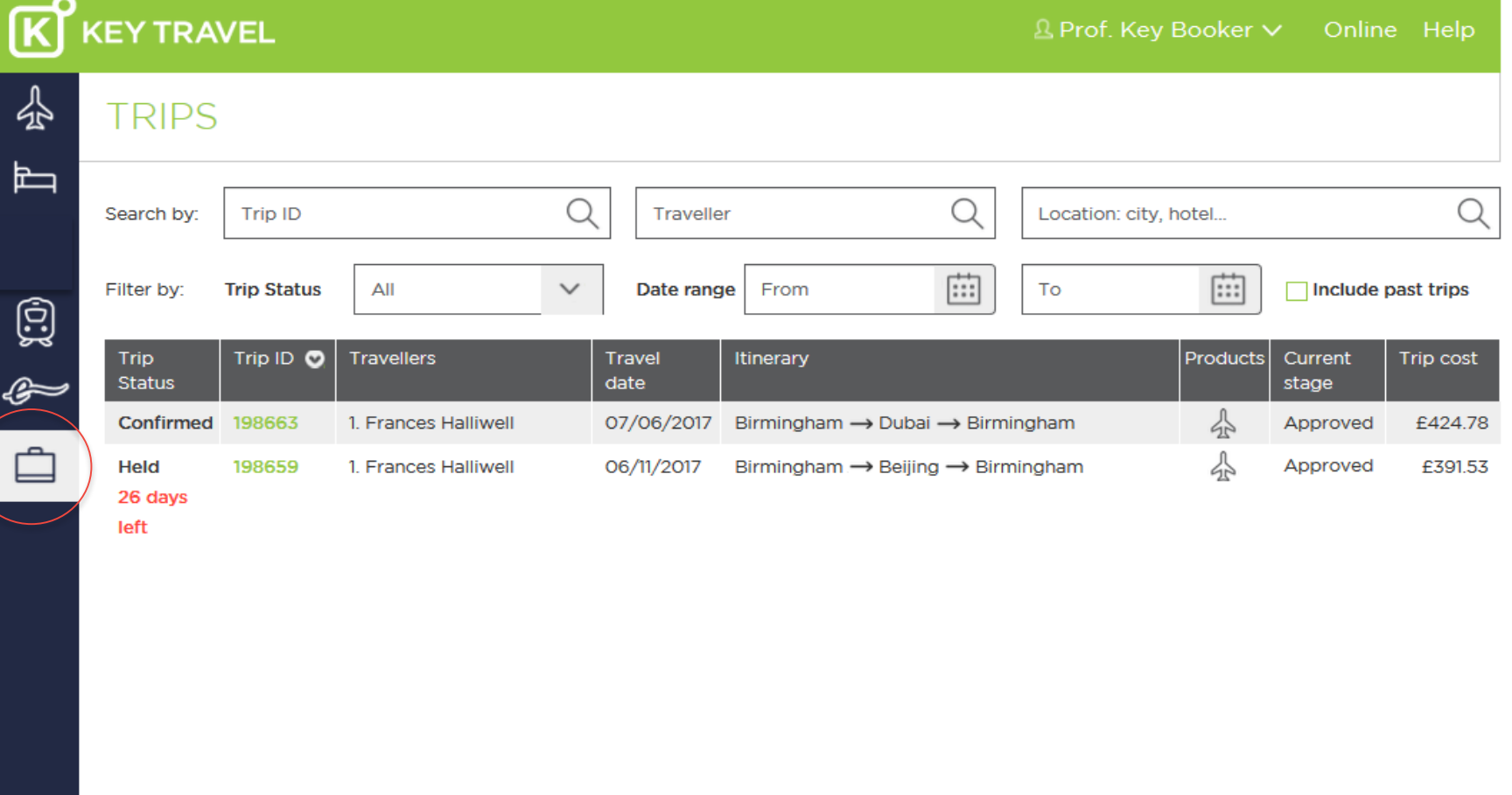

- All online trips will be contained within your trips folder
- To find your trip use the search and filter boxes
- Trips can be accessed by clicking on the relevant trip number/line item

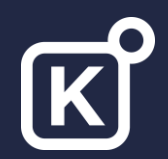

## **Requesting a change**

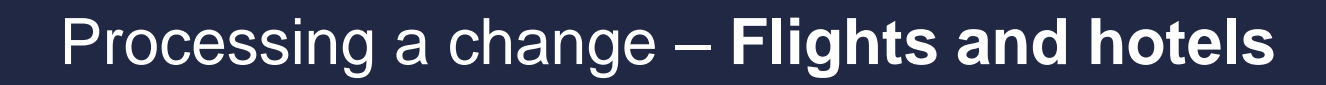

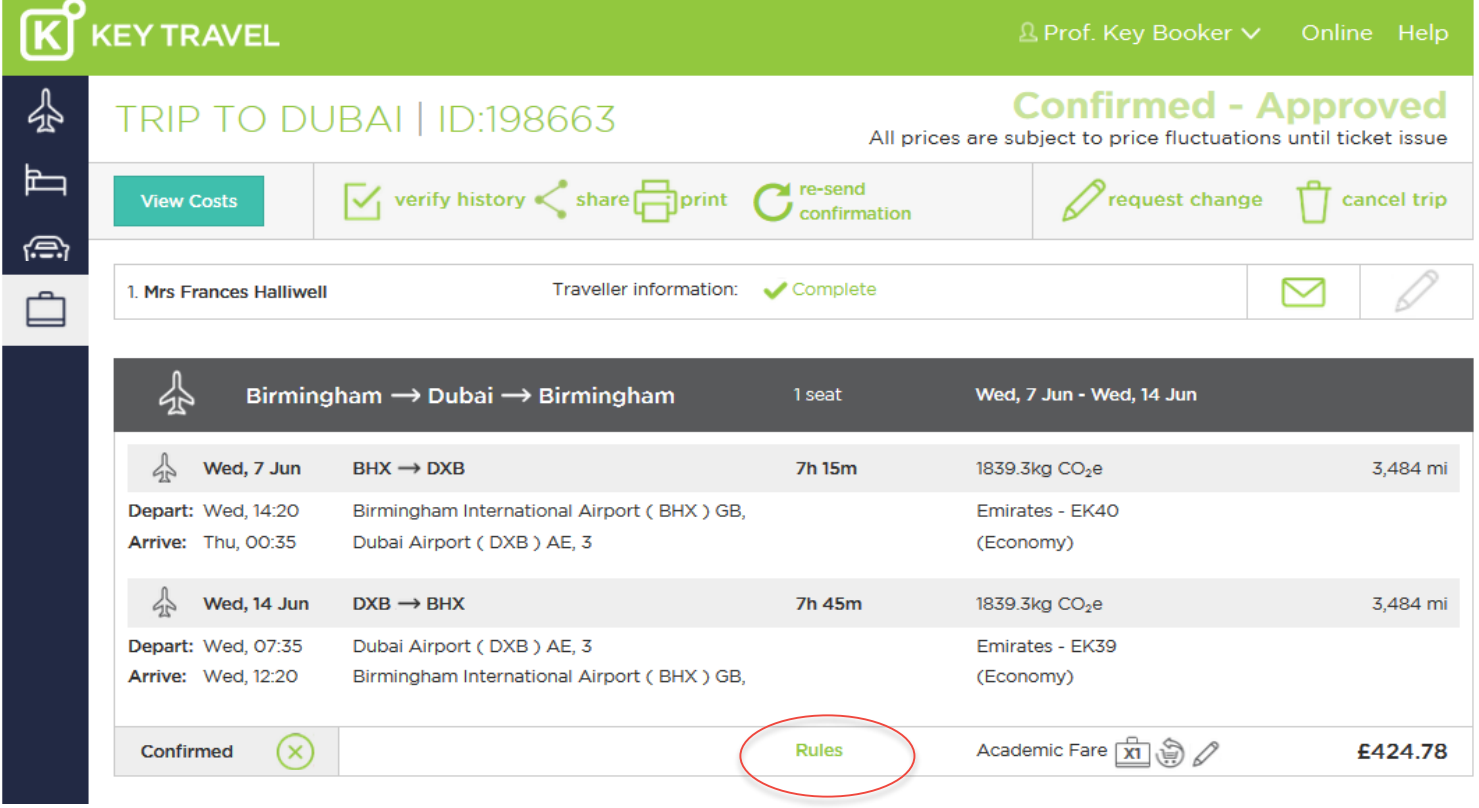

- We recommend you check the rules and conditions before requesting a change
- **Hotels cannot be amended but need to be cancelled and a new booking made. See the cancellation conditions.**
- To do this, click on the rules or conditions of the applicable item

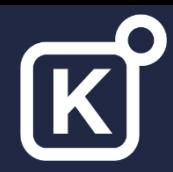

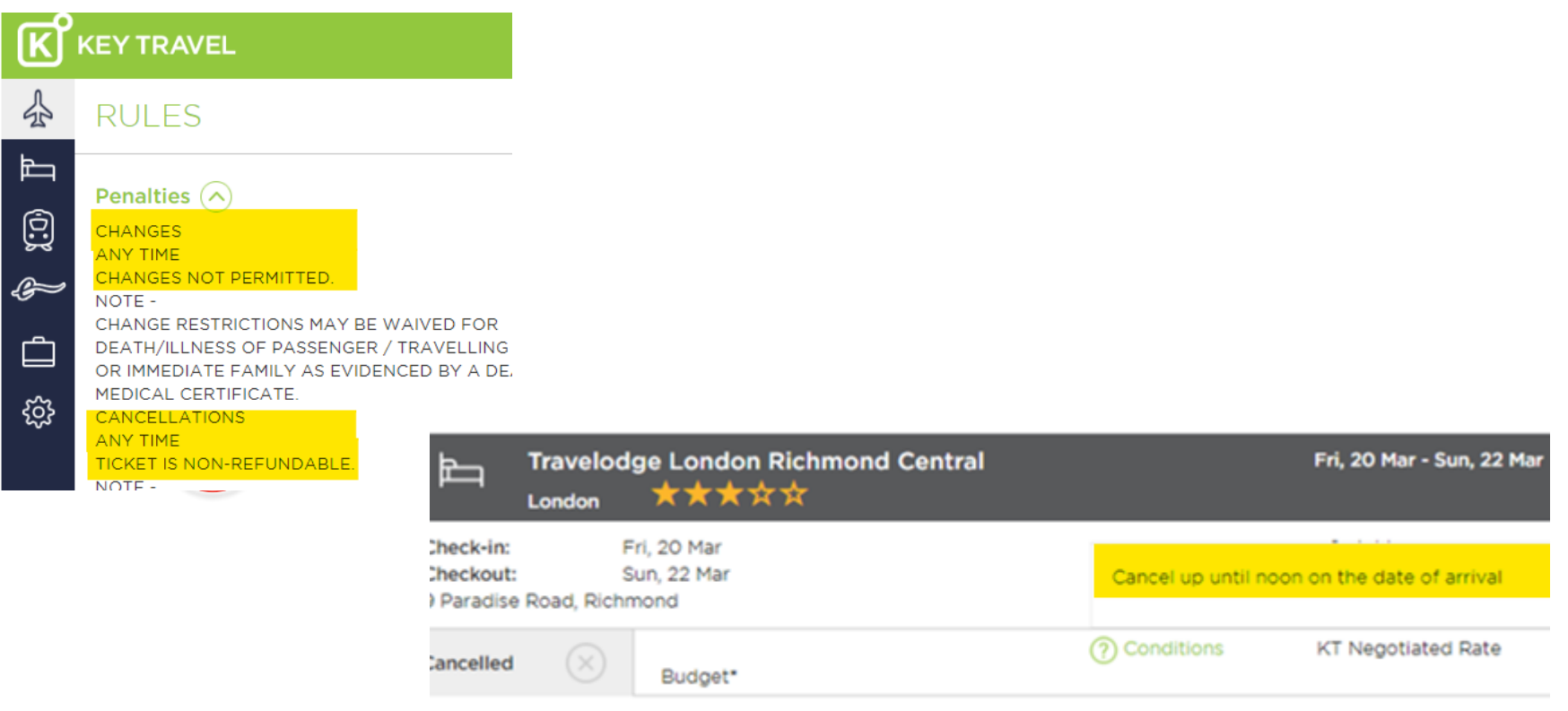

- Here is an example of the flight rules
- The hotel conditions are shown when hovering over the 'conditions' link

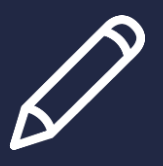

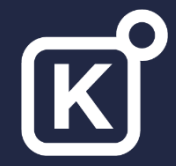

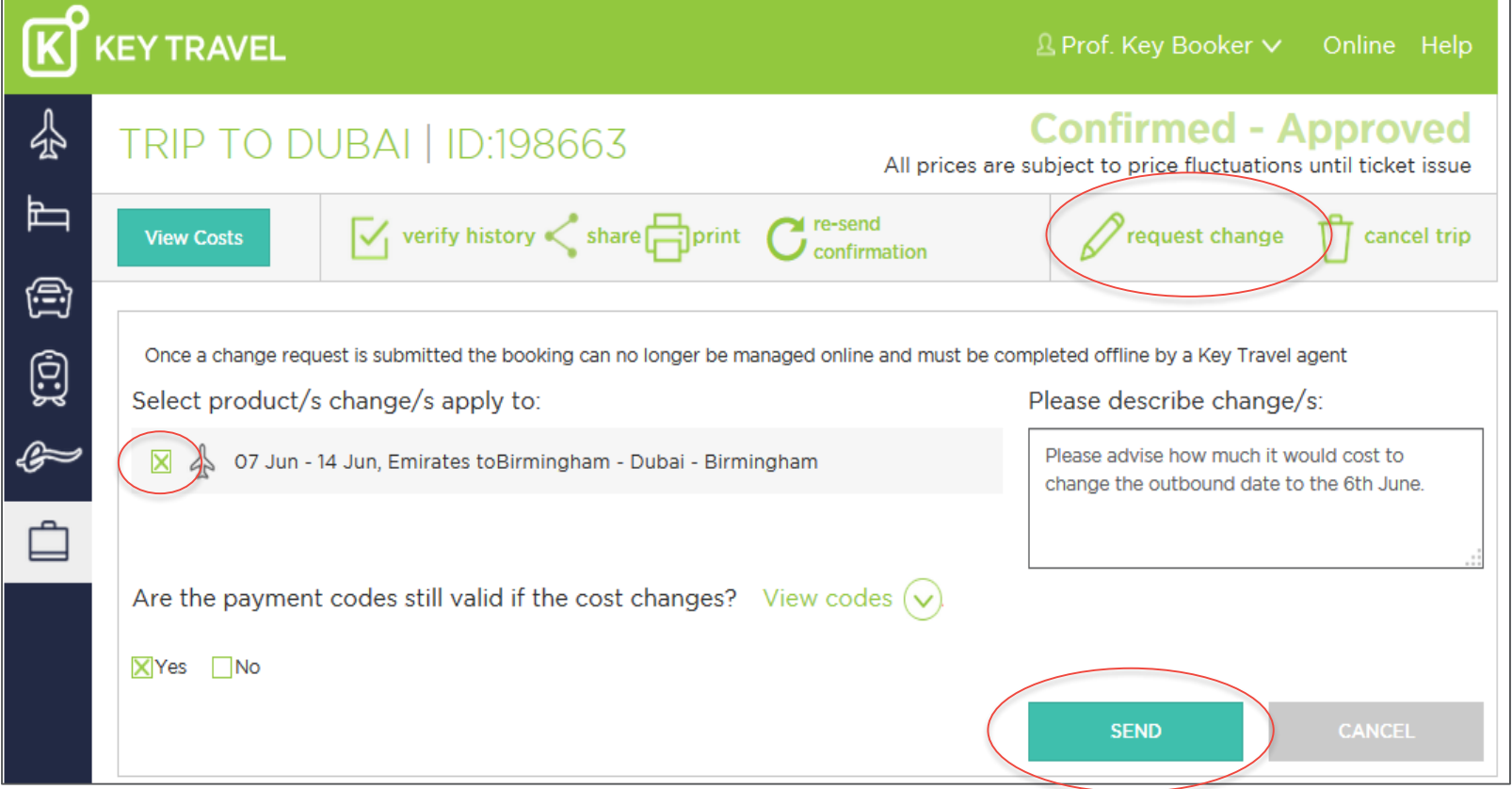

- Once the rules have been checked and a change can be made, follow the steps below
- Click on 'Request change' in the trip
- Tick the relevant box next to the product you would like to change
- Specify if the original payment codes can be used
- Click 'send' to email the request **7** March 7 March, 2020 Your Fourth 7 March 7 March 7 March 7 March 7 March 7 March 7 March 7 March 7 March 7 March 7 March 7 March 7 March 7 March 7 March 7 March 7 March 7 March 7 Marc

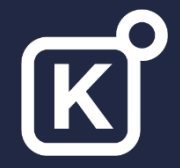

#### Processing a change – **UK Rail**

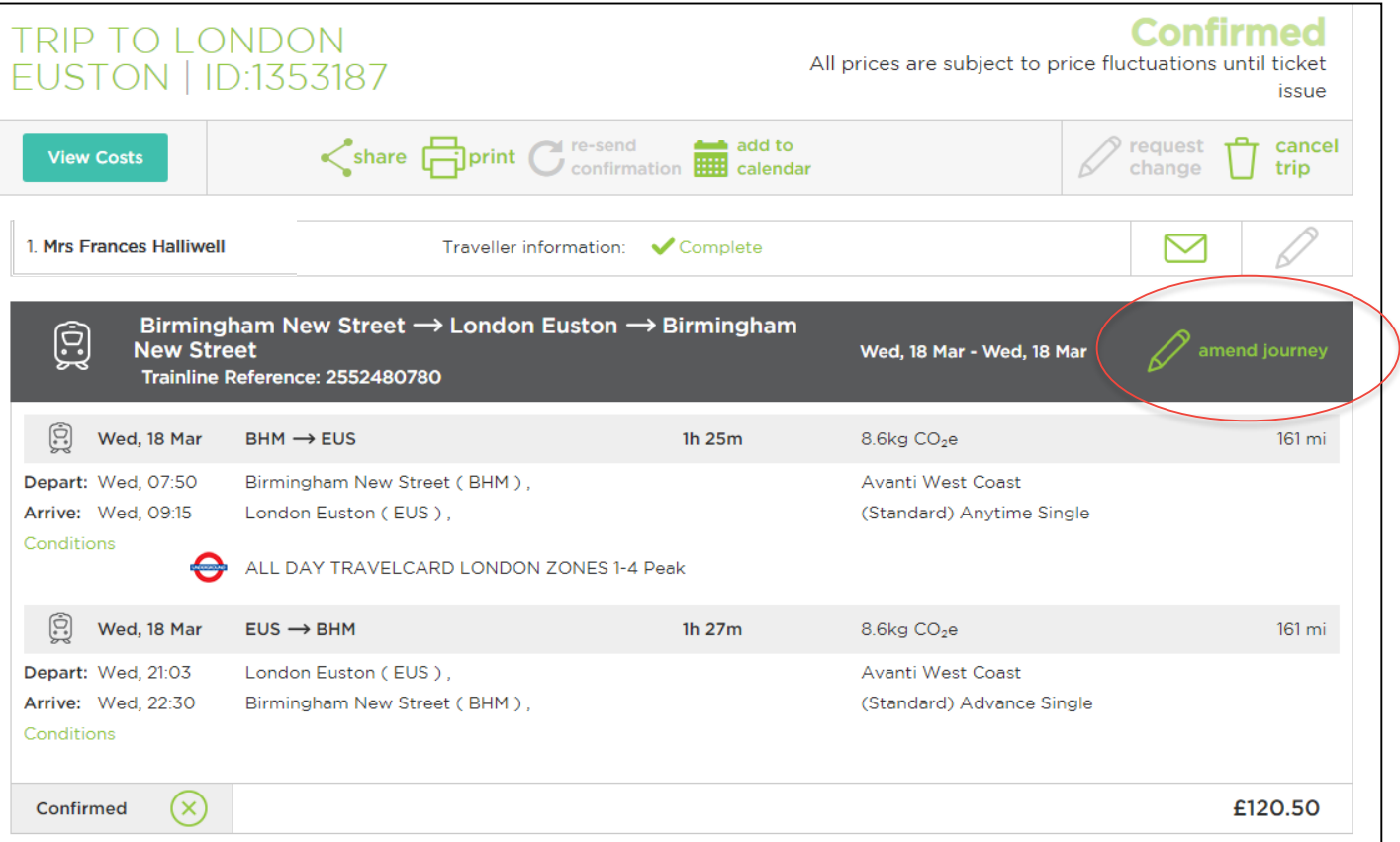

- The ability to amend a ticket online will be dependent on the ticket type booked
- Some tickets will not eligible for changes

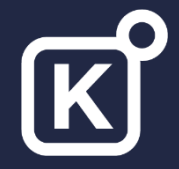

#### Processing a change – **UK Rail cont…**

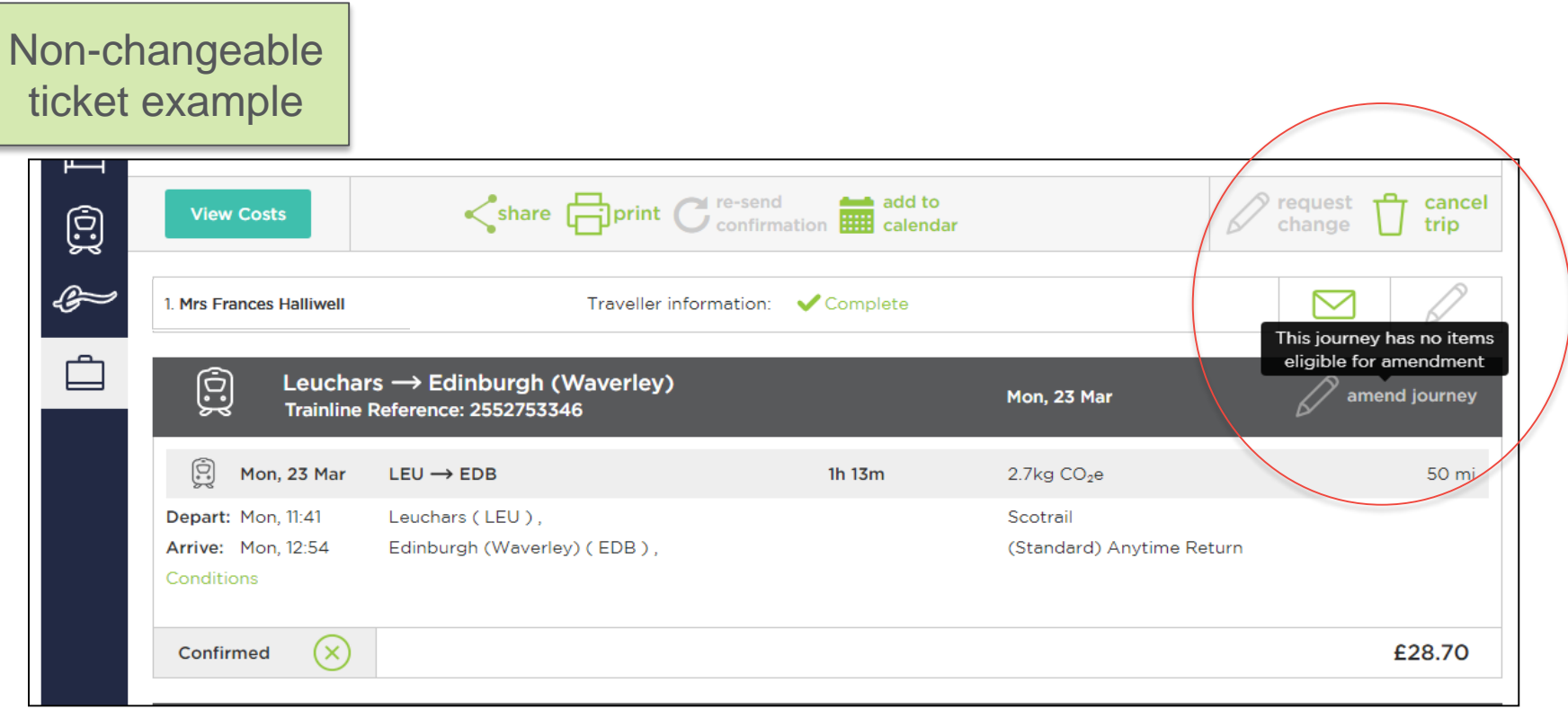

• Click 'amend journey' to see if changes are permitted. If changes are not permitted, a refund may be possible. To check this, click the 'Cancel trip' button for more information.

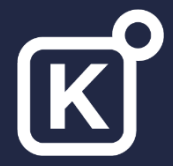

#### Processing a change – **UK Rail cont…**

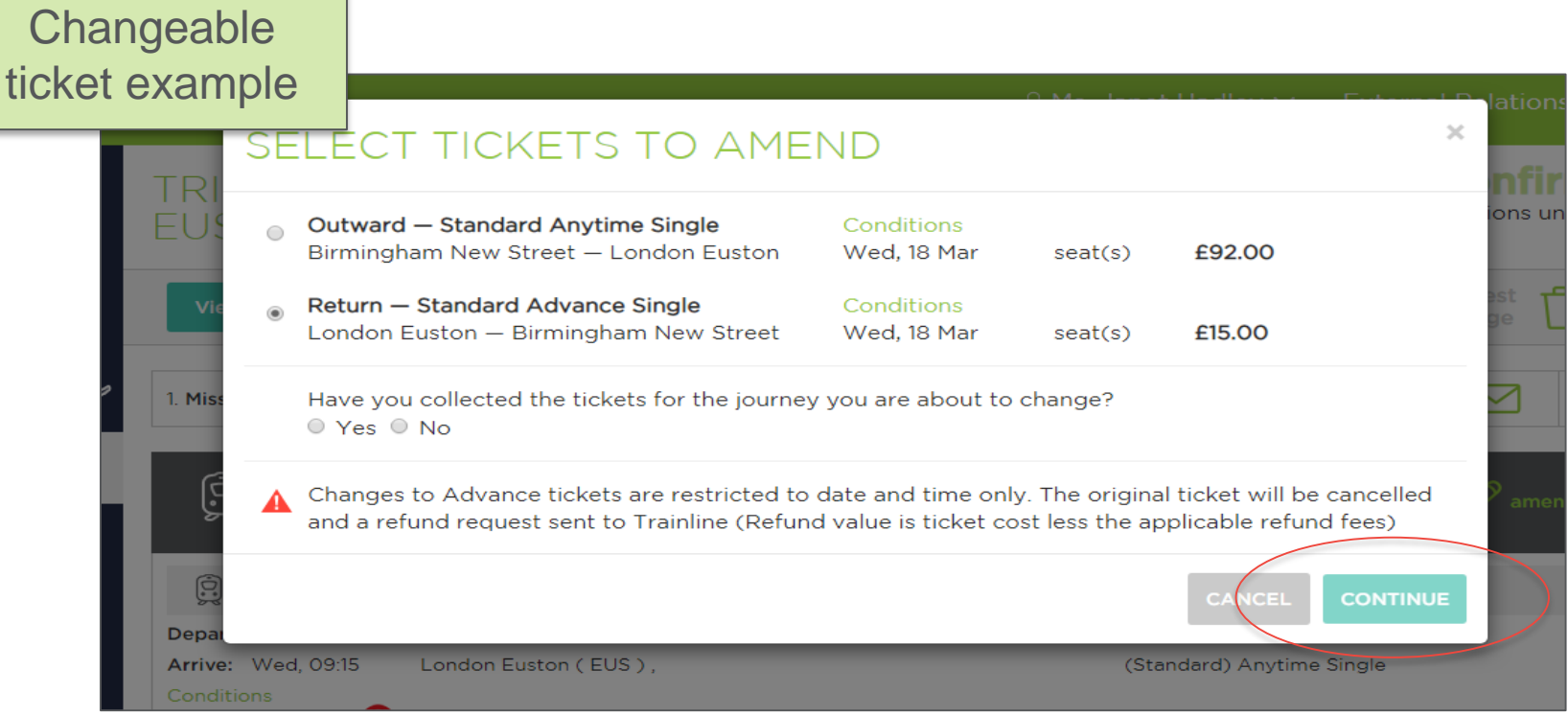

- For those tickets which can be amended, complete the section as shown
- Click 'Continue'
- Follow the steps to proceed with the change

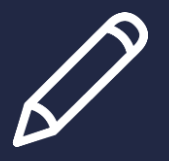

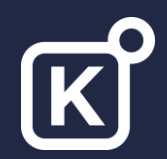

# **Cancelling a booking**

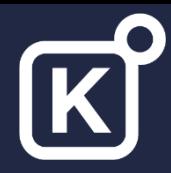

#### Cancelling a booking – **Flights & Hotels**

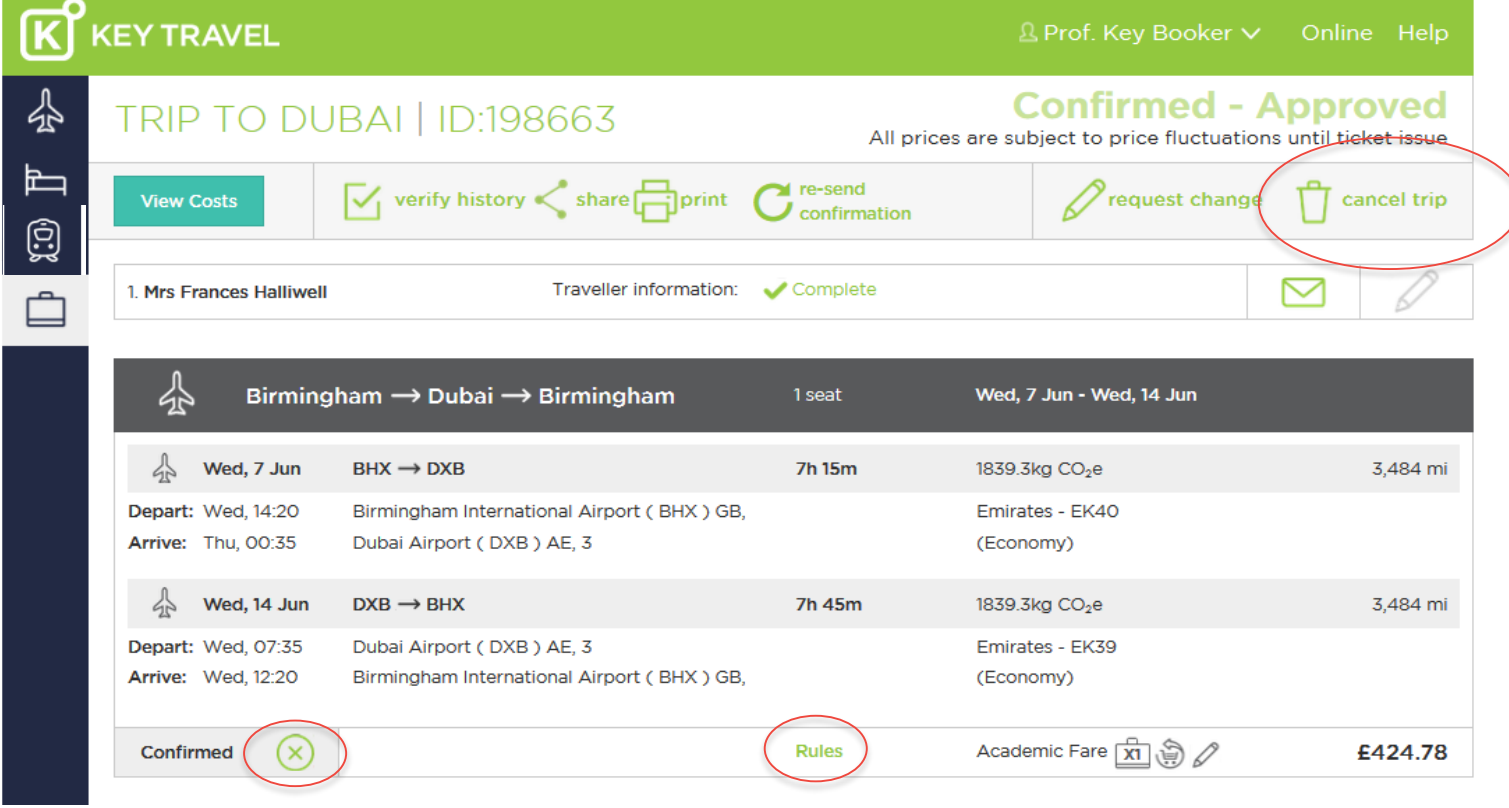

- We recommend to check the rules and or conditions before cancelling a trip
- To proceed, click 'Cancel trip'
- To cancel one part of the trip, click the 'x' next to the relevant product

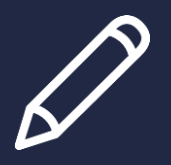

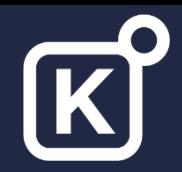

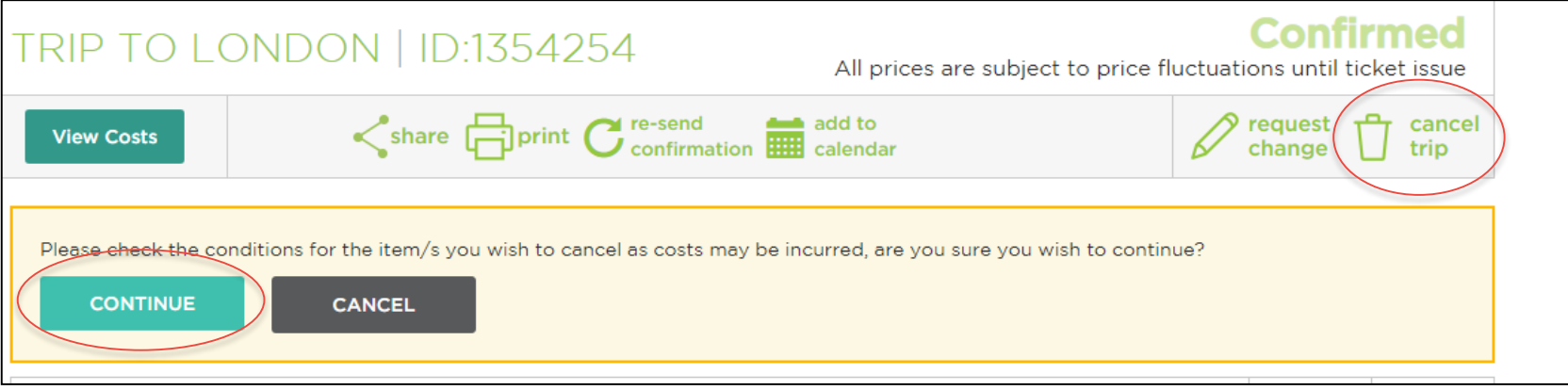

- A message will indicate if costs will be incurred for cancellations
- Click 'continue' to proceed with the cancellation

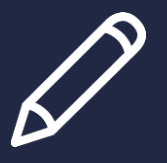

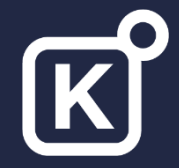

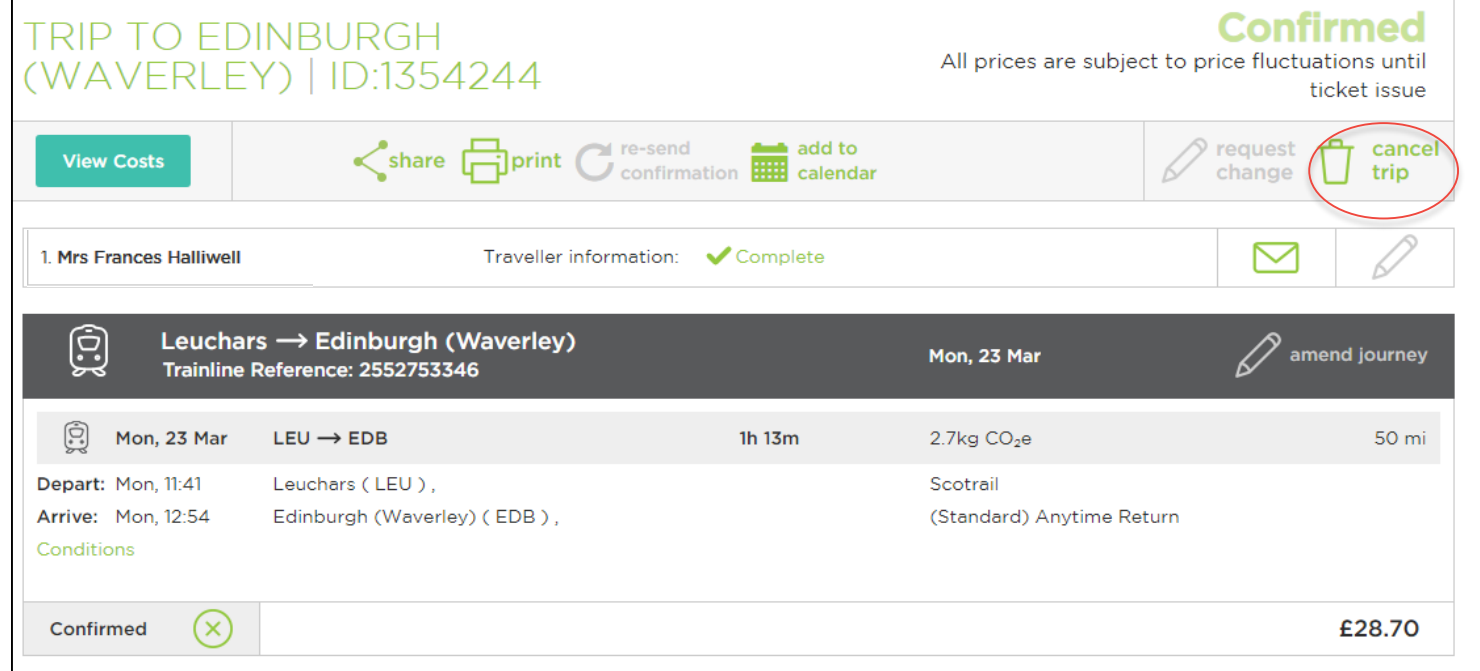

- We recommend to check the rules before cancelling a trip
- For multiple tickets in a trip, only 1 ticket can be processed online
- Any compensation requests should be made directly with the rail operating company
- To proceed, click 'cancel trip'

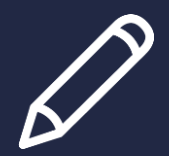

### Cancelling a booking – **UK Rail cont…**

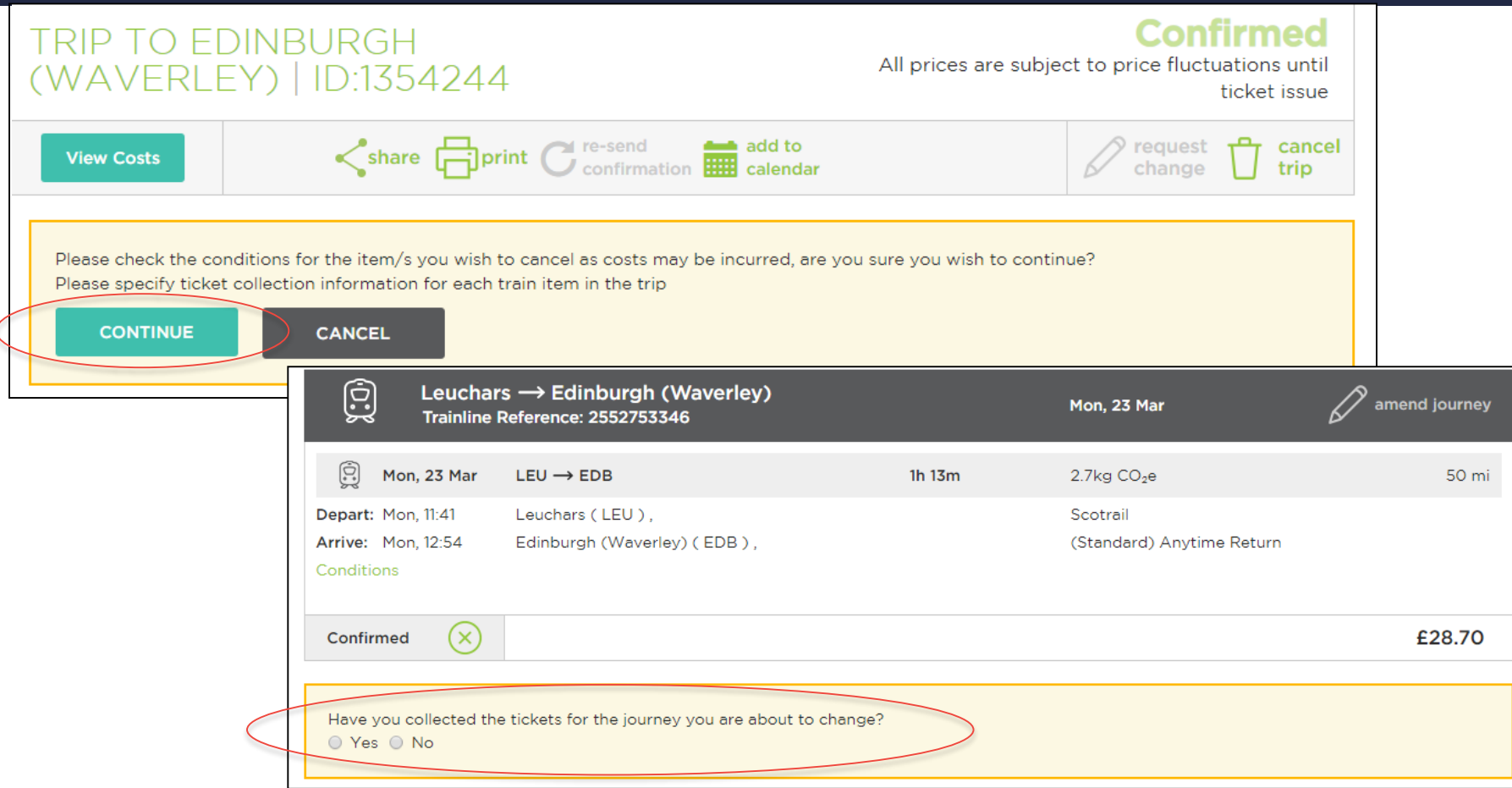

- A message will indicate if a ticket is non-refundable and/or if costs will be incurred
- Tick to advise if tickets have been collected for specific tickets in the trip (if tickets have been collected, return the tickets to the address provided on the next screen)
- Click 'continue' to proceed
- Follow the next steps to confirm the cancellation **150 COVIDE 150 COVIDE 150 COVIDE 15**

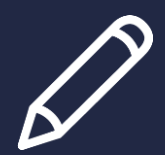

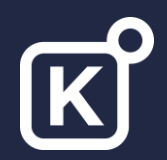

#### **THANK YOU**

**If you require further training please refer to the KT Online guides located in the online KT Academy**